# Citrix: Medication Reconciliation

#### **Accessing Outpatient Medication Reconciliation**

1. Select Home Medication Section within Ambulatory Workflow.

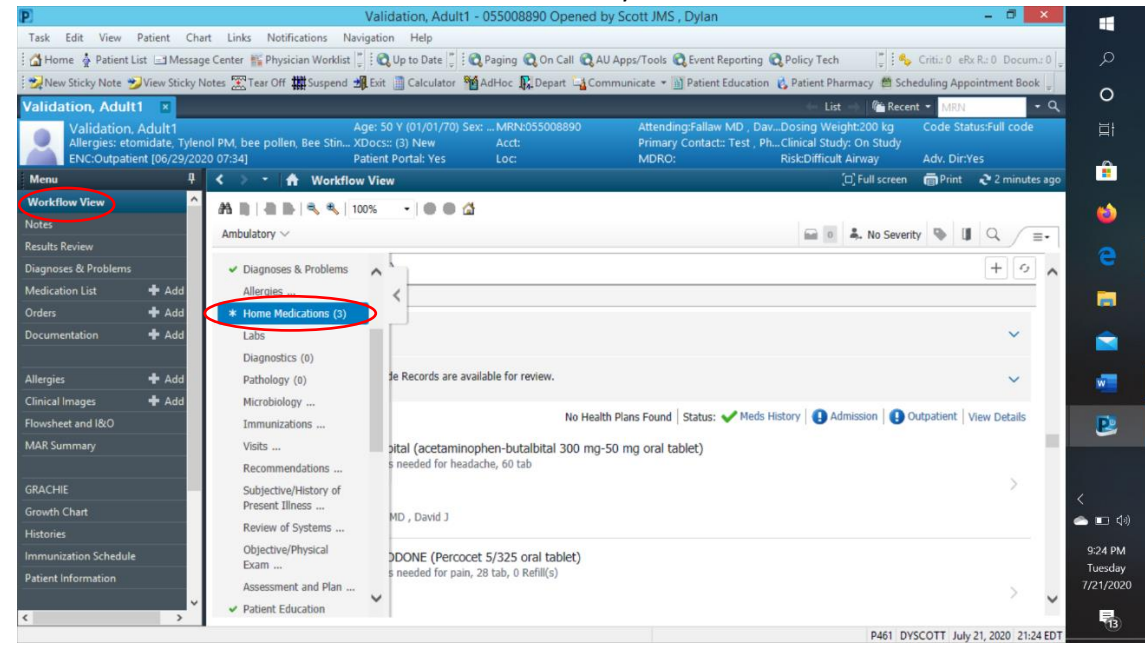

### 2. Take Note of Home Medications Title and Status Bars.

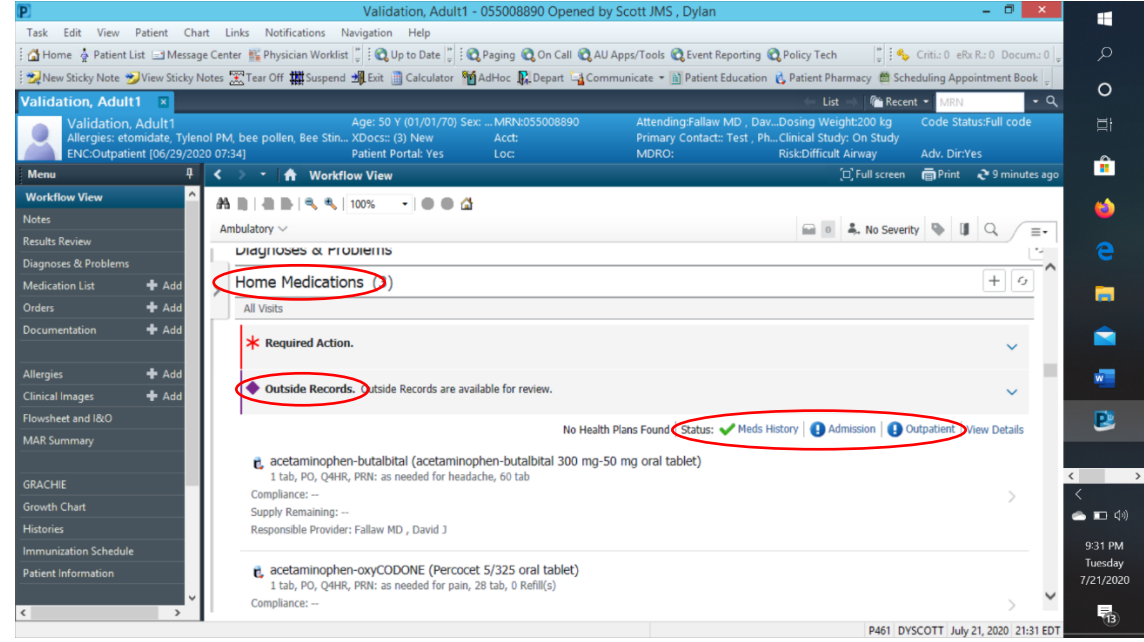

The home medication tab will take you to a medication list. The other status tabs will take you to their respective pages. The blue exclamation points next to the status tabs indicate a task needs to be complete. It

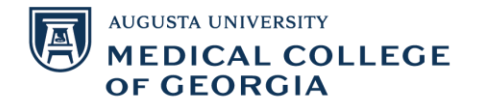

should be stated that med history is typically a nursing tab, but it must be completed before the others can be accessed. The outside record tab can be used to add previous patient medication lists to their med history.

### **Completing Med History**

1. In the med history tab, you can indicate a patient has no known medications or if the information is unknown. To add a medication, you can click the add/blue plus sign.

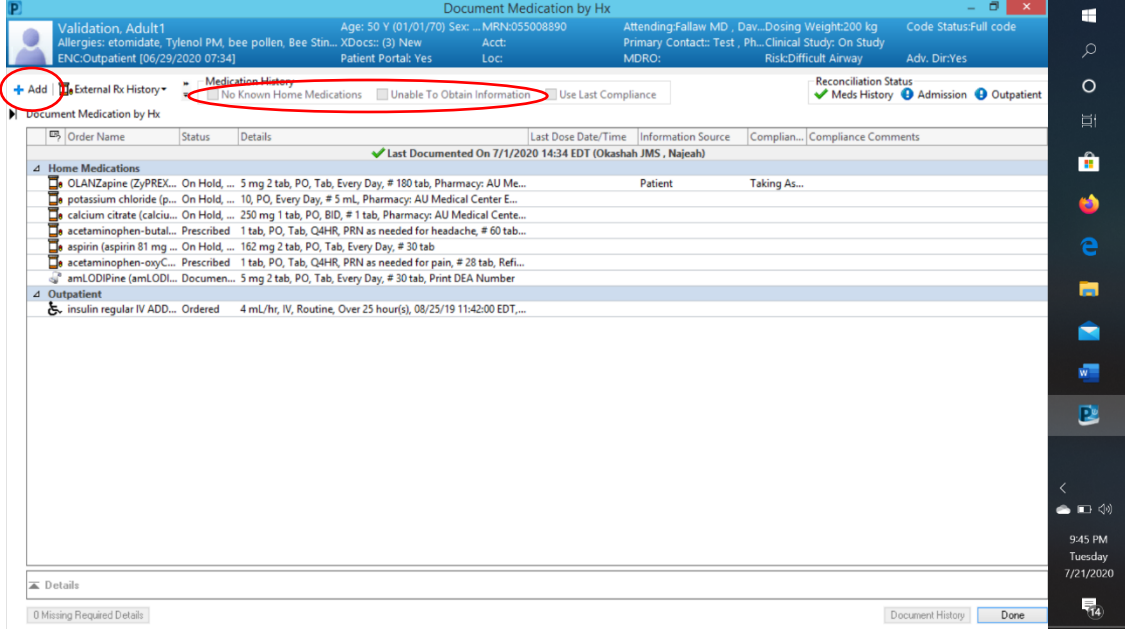

2. Select document medication by history and search for the desired medication to add to the list.

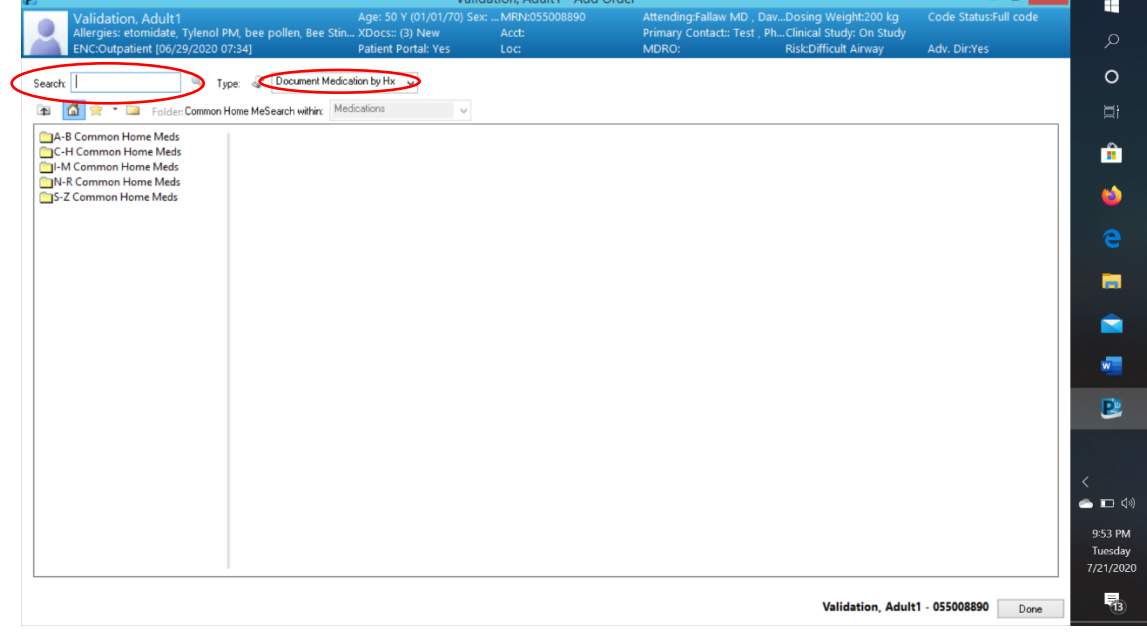

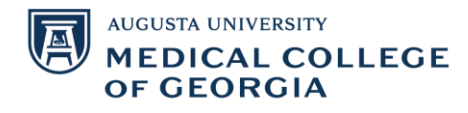

3. You can change the details of the medications in the order entry field and compliance details under the compliance tab. Finish by hitting the document history button.

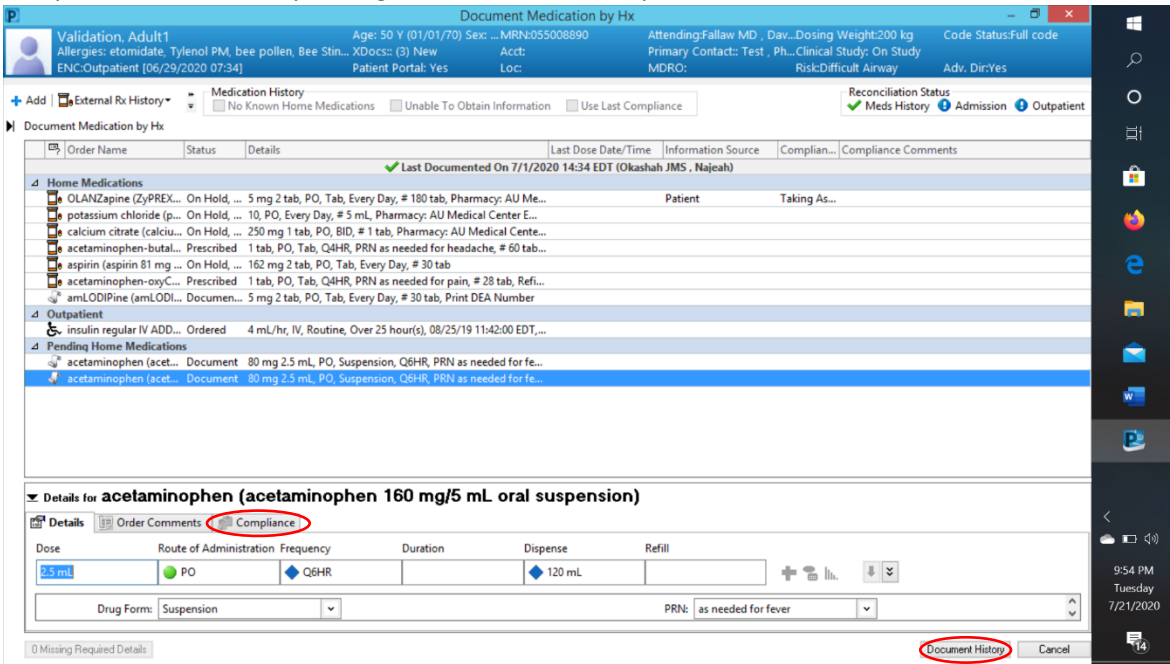

Once submitted, any mediation can be edited by right clicking it.

## **Accessing Inpatient Med Reconciliation**

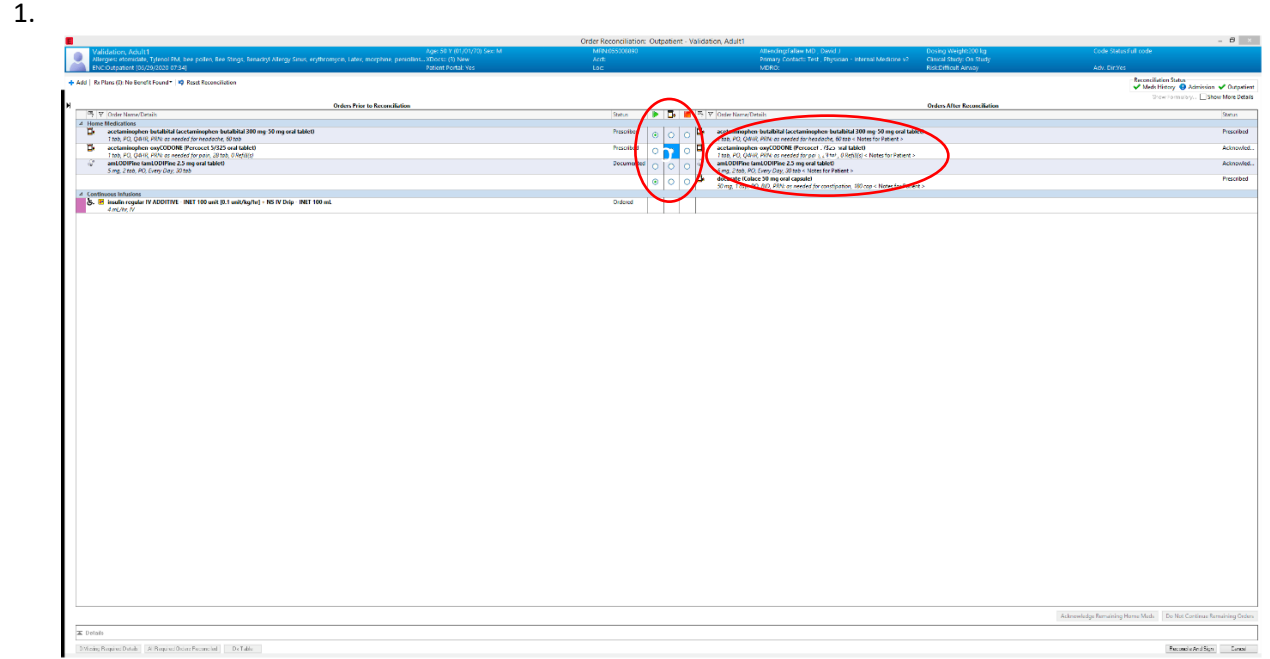

1. Selecting the Create a New Rx column will pull up a best fit match which can be edited. The new medication will have required fields which need to be addressed at the bottom of the page.

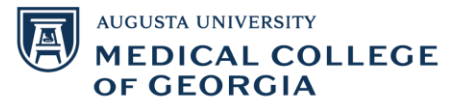

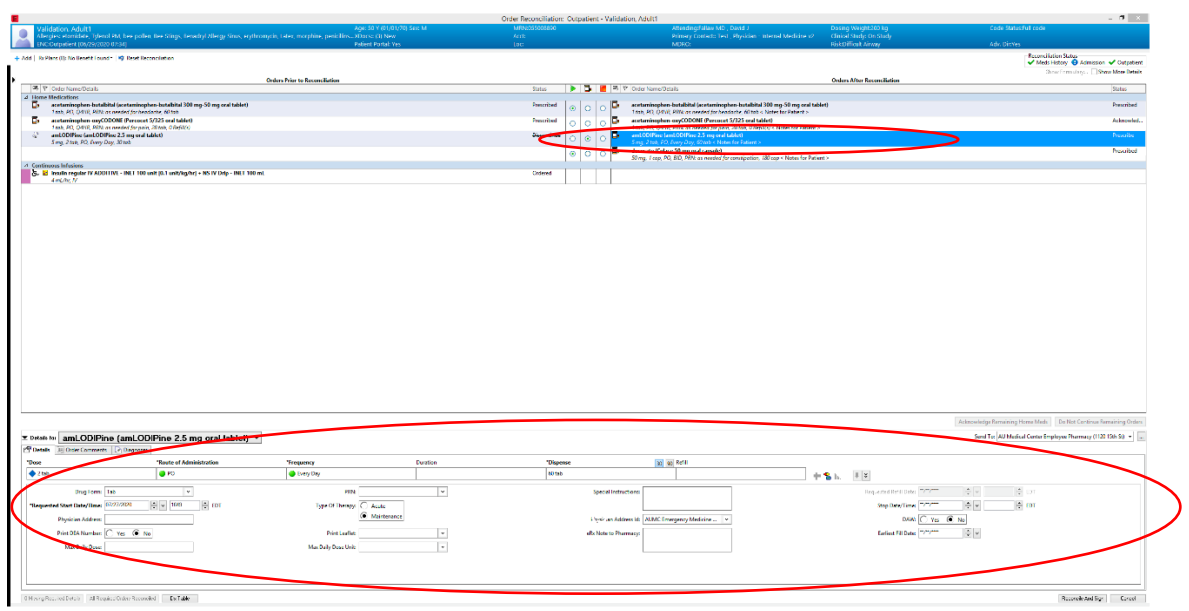

2. You can select the Acknowledge Remaining Home Meds button if there are medications prescribed by another physician which you don't feel comfortable reconciling. The Do Not Continue Remaining Orders button will apply the Do Not Continue status to any medication not reconciled. Once Finished, click the Reconcile and Sign button at the bottom right of the screen.

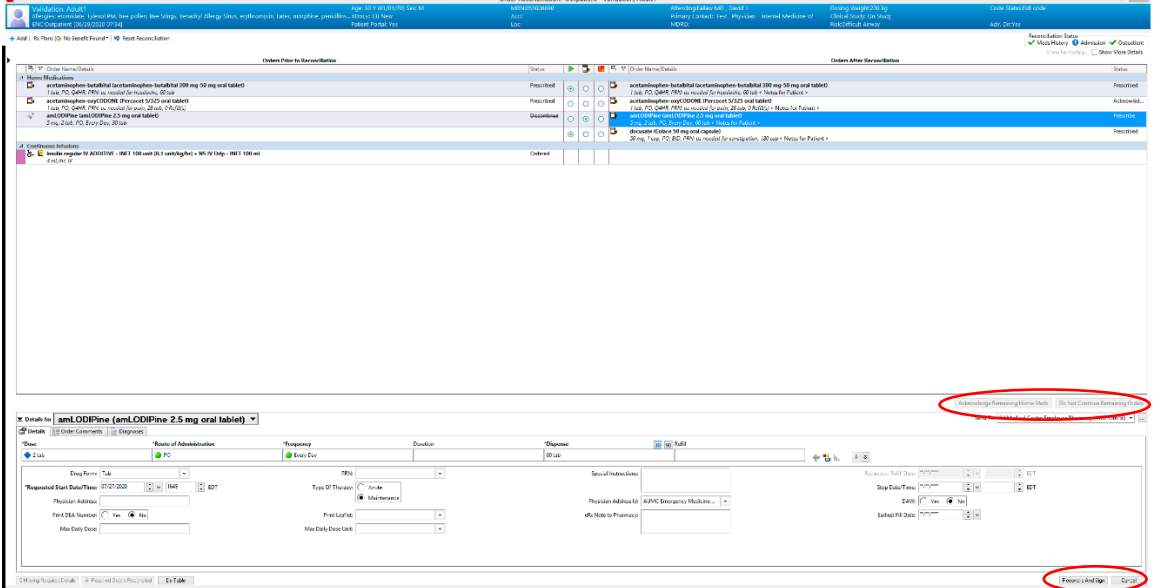

## **Admission Tab**

1. There are two tabs for medication under the admission tab: Continue Medication and Do Not Continue. To the left of the medications there are icons. A scroll indication it is a medication derived from history while the pill bottle indicates it is from a prescription.

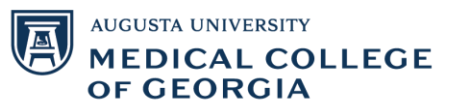

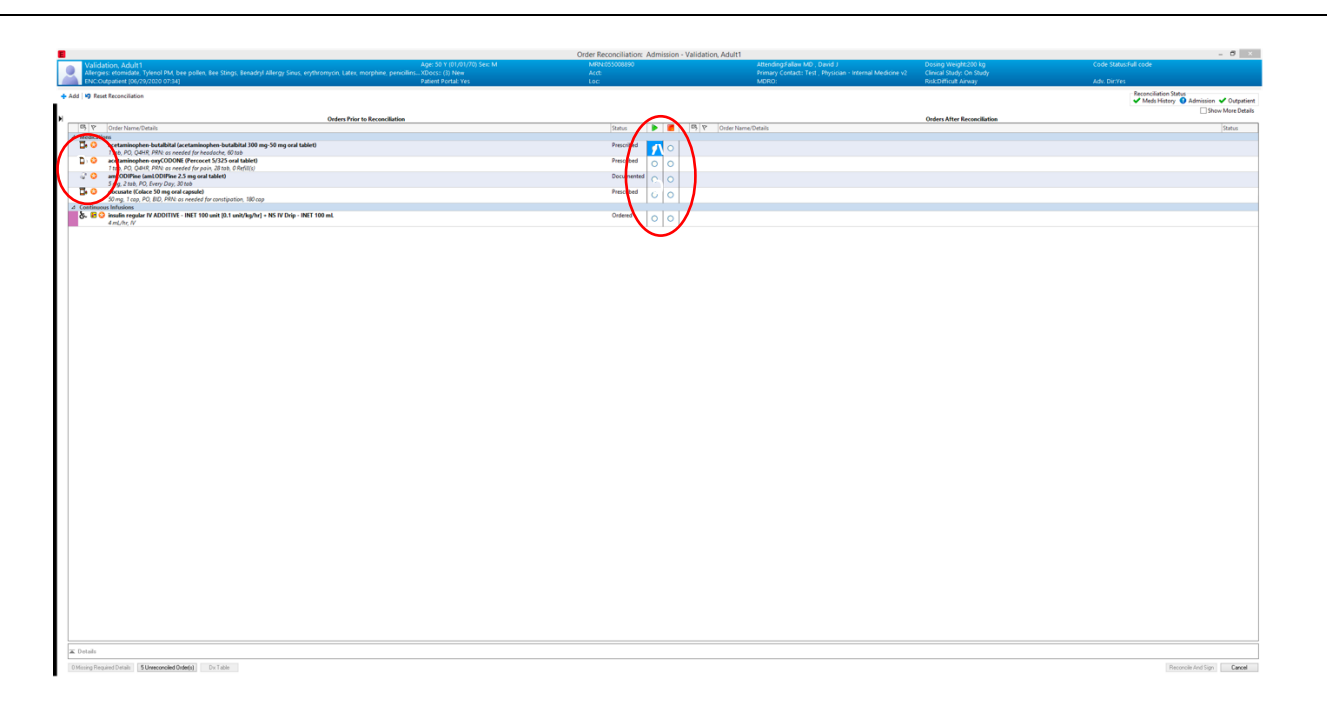

2. Selecting to continue medication will pull up a menu showing available options offered by the setting including the option to use patient's own medication. Medications on the right will show a wheel-chair to indicate ambulatory or a hospital to indicate inpatient medications. Click Reconcile and Sign in the Bottom Right to finish.

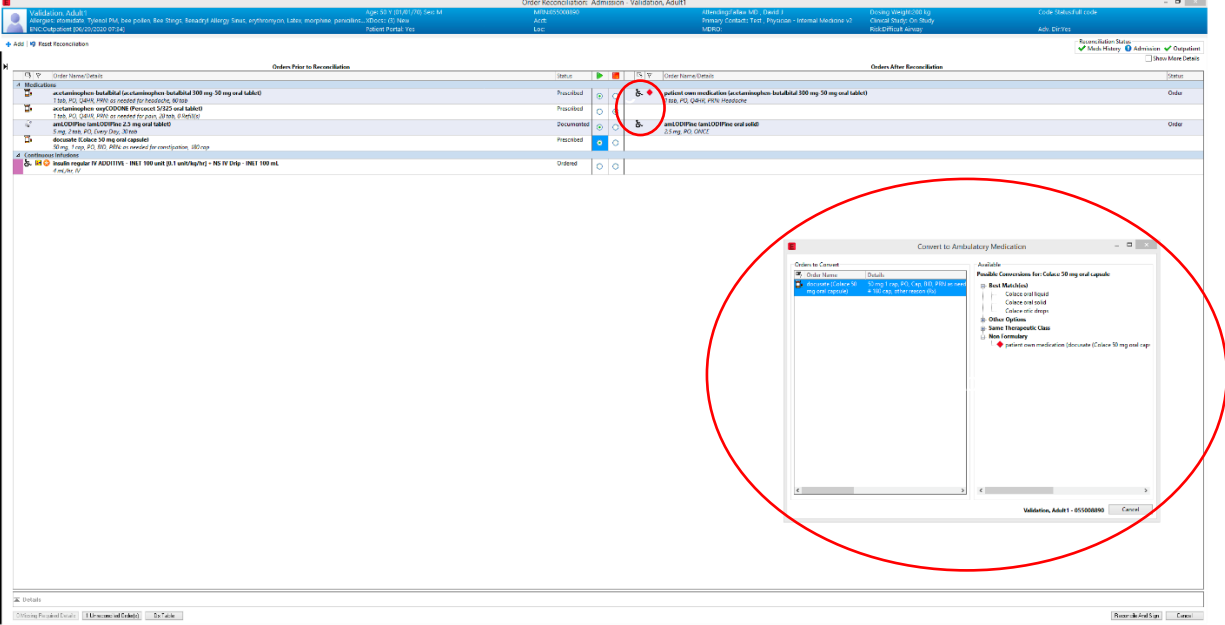

## **Accessing Inpatient Medicine Reconciliation**

1. Select the Admit or Workflow tabs in the top tool bar. If they are not there, you can add them by selecting the plus sign.

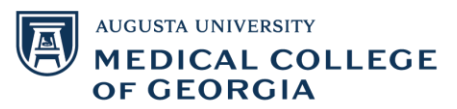

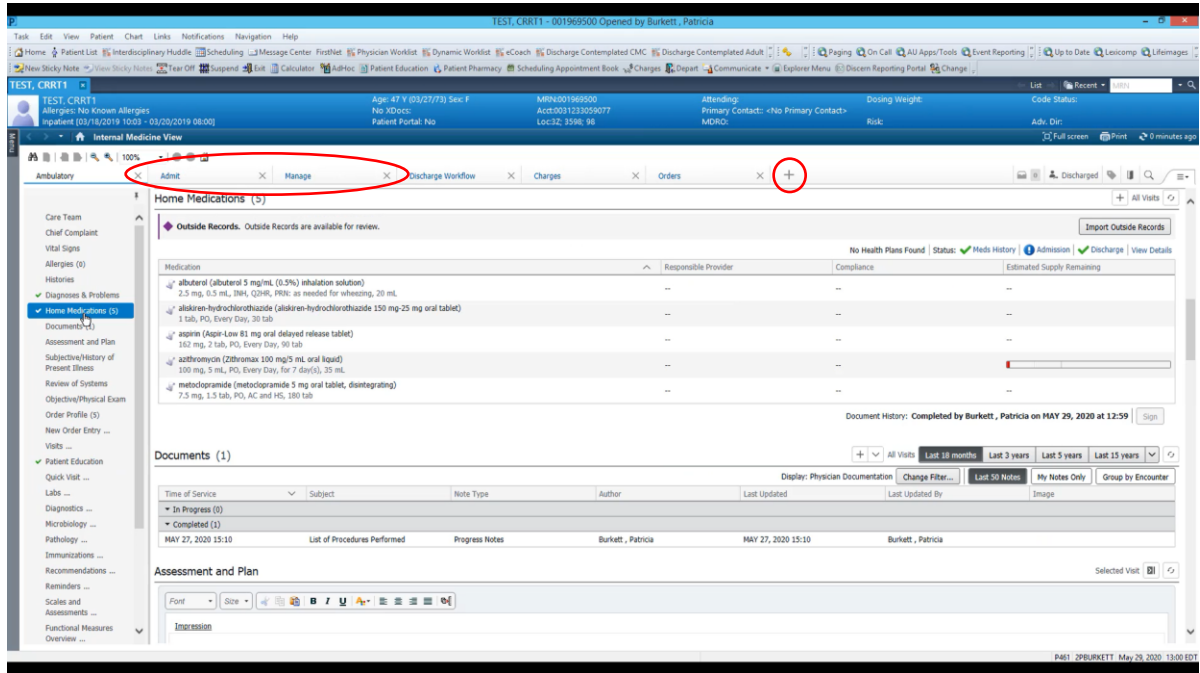

2. Take note of new discharge and transfer tabs.

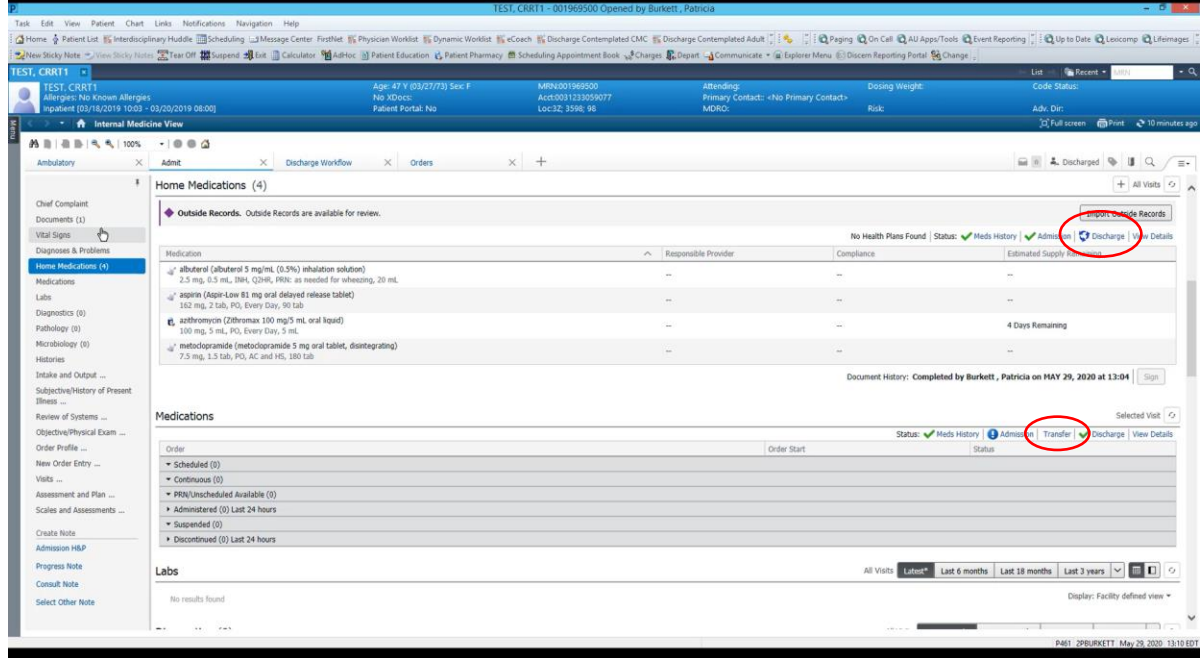

# **Transfer and Discharge Tabs**

1. Transfer tab is same as the admission tab except select all buttons are an option for specific headings.

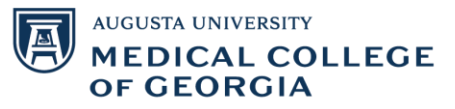

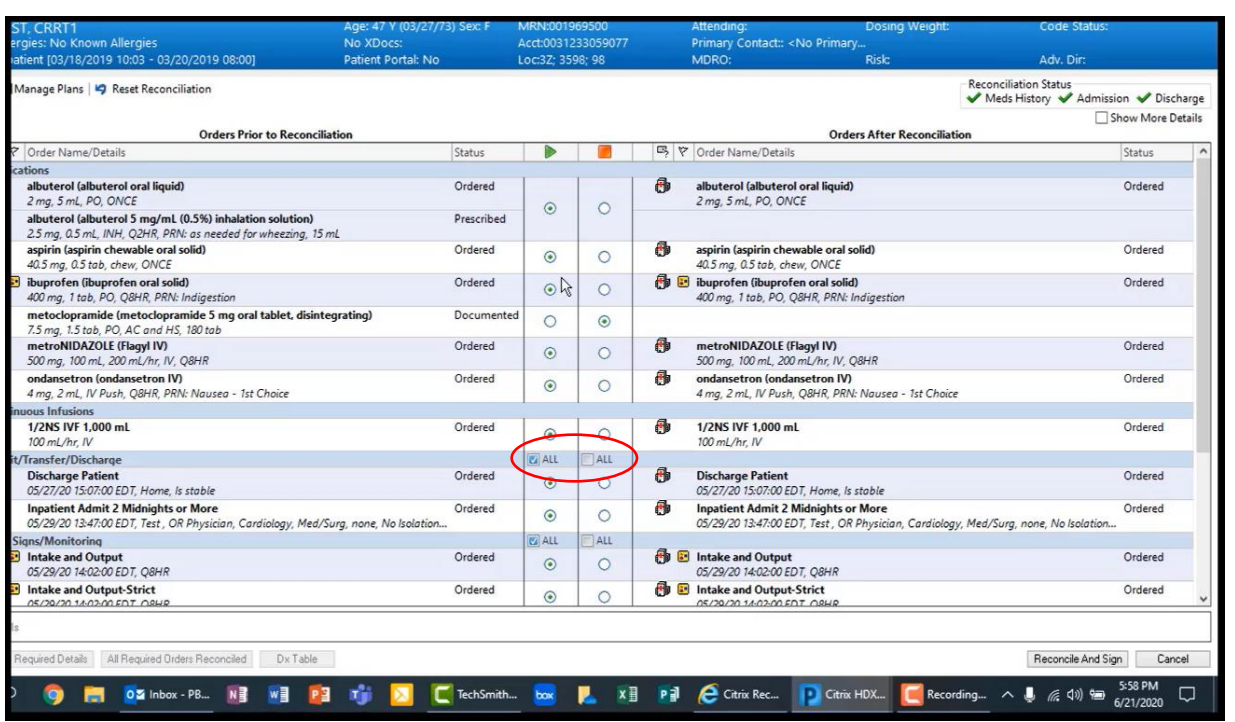

2. Discharge tab is the same as the outpatient tab except a show formulary option is available if the patient's insurance is on record. This shows which medications they will have covered by their insurance.

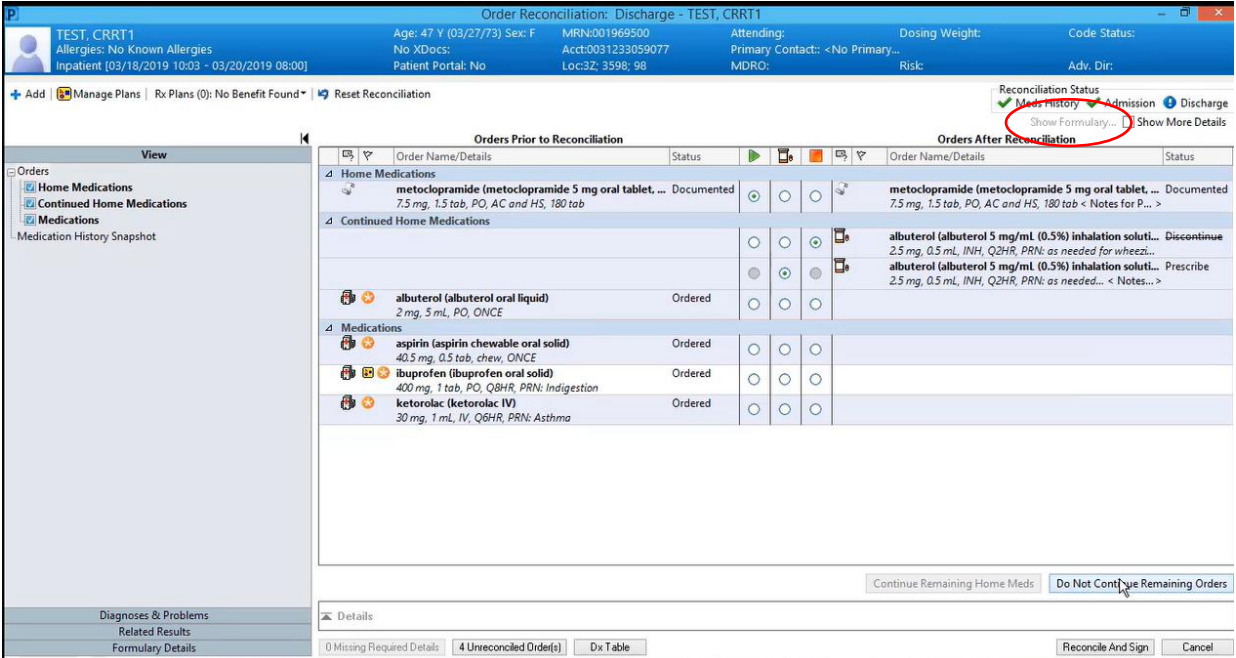

AUGUSTA UNIVERSITY **MEDICAL COLLEGE** OF GEORGIA